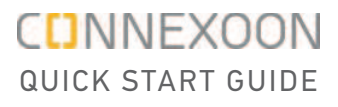

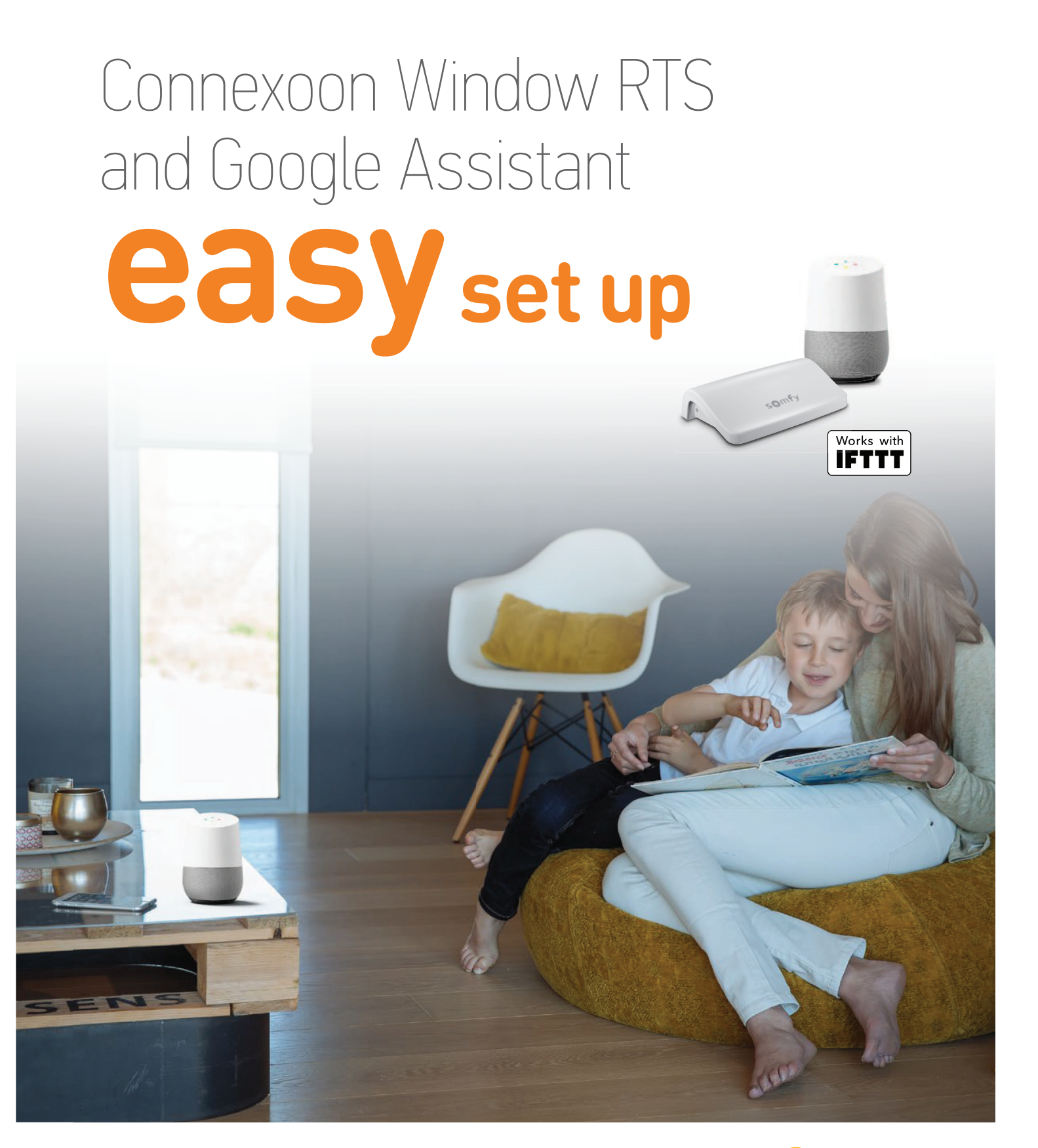

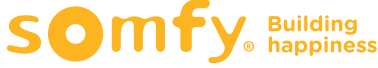

# **Contents**

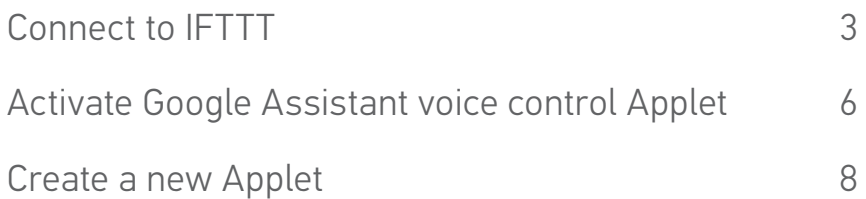

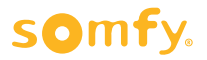

# **Connect to IFTTT**

### **IFTTT**

#### **Prior to IFTTT use…**

- Ensure Google Assistant has been programmed and is operational.
- Ensure the Connexoon Window RTS device has scenes or ambiances programmed.

**Note:** Each Connexoon Window RTS user can have a maximum of 8 scenarios (4 modes and 4 ambiances)

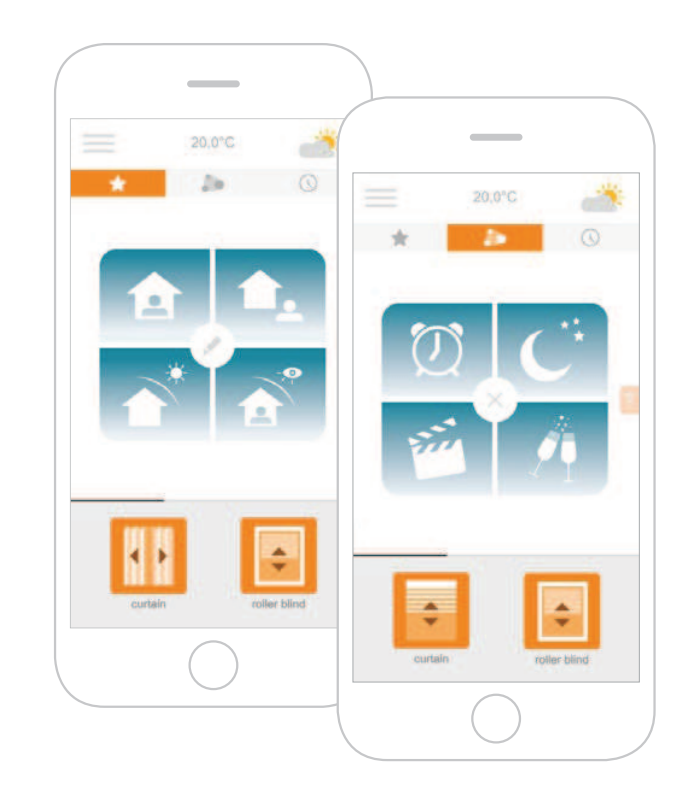

- **1 Download the IFTTT app** or access the IFTTT website https://ifttt.com
- **2** Open the IFTTT app and select **Use Email** to sign in.
- **3** Enter your email address and select **Continue**.
- **4** Select **Get more** at the bottom of the screen to add your Connexoon Window RTS to the IFTTT account.

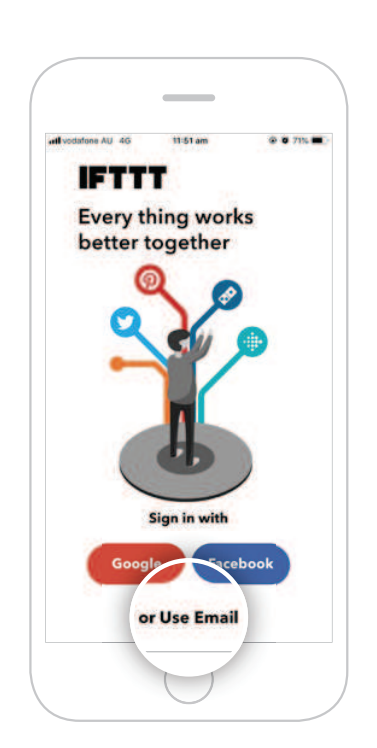

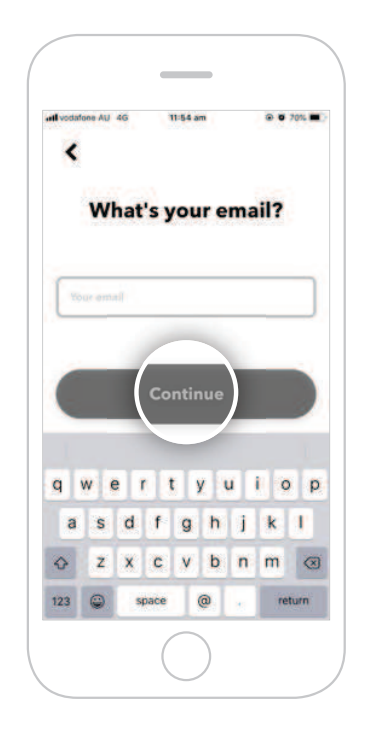

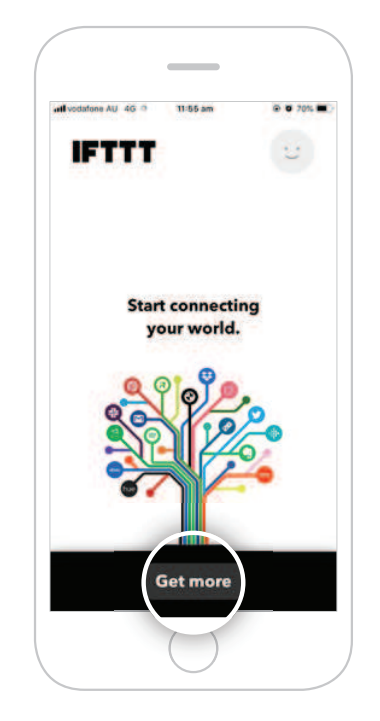

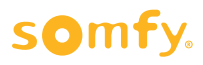

**5** Type "**Connexoon**" in the search bar and click **Search**.

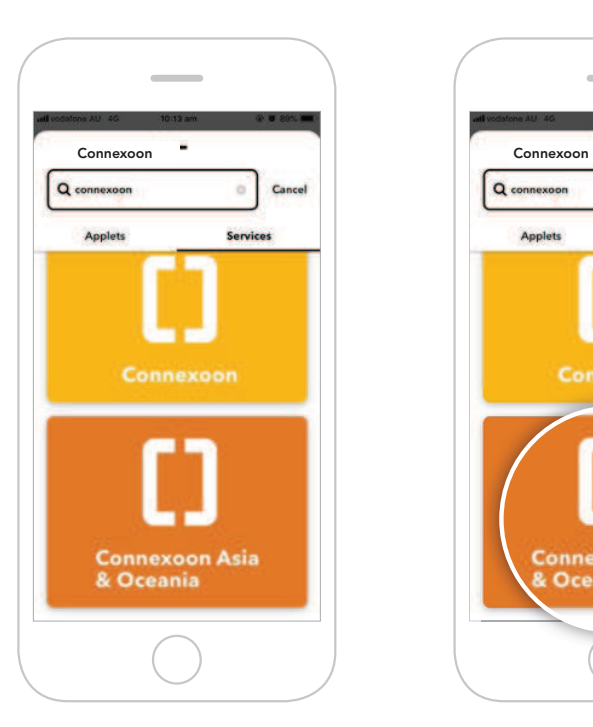

- **8** Select the applet for **Google Assistant** to connect.
- **9** Swipe right on the **Connect** button.

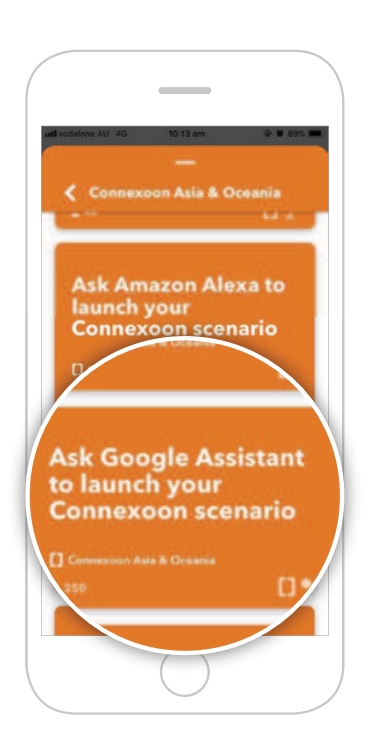

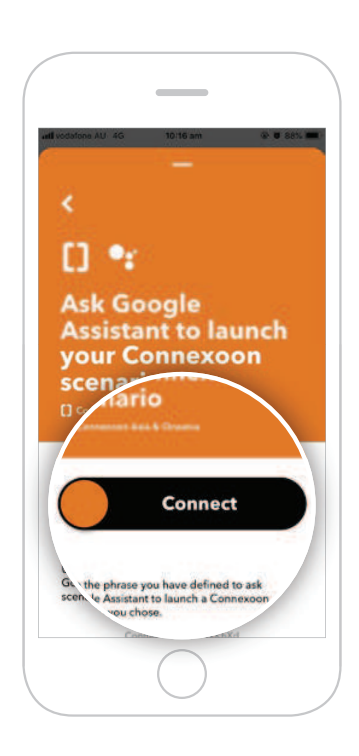

**7** You will find applets proposed by **Connexoon Asia & Oceania**.

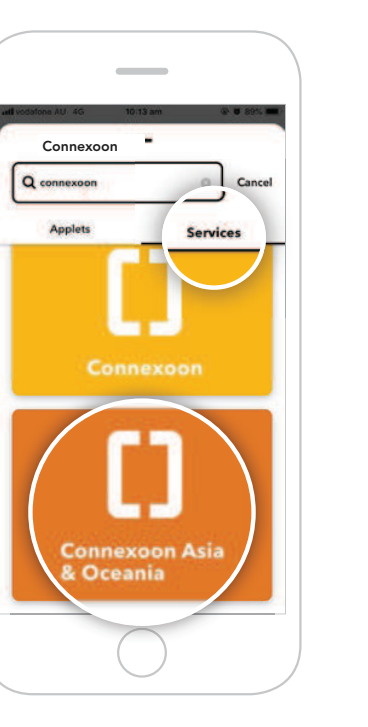

**6** Ensure the **Services tab** has been selected in the search results. Select **Connexoon** 

**Asia & Oceania**.

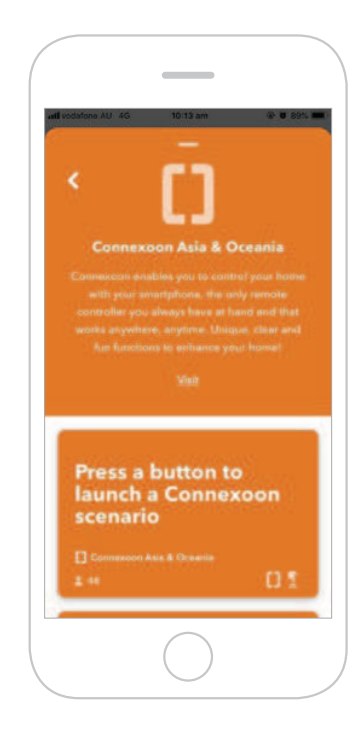

**10** Sign in with your **Google login details**.

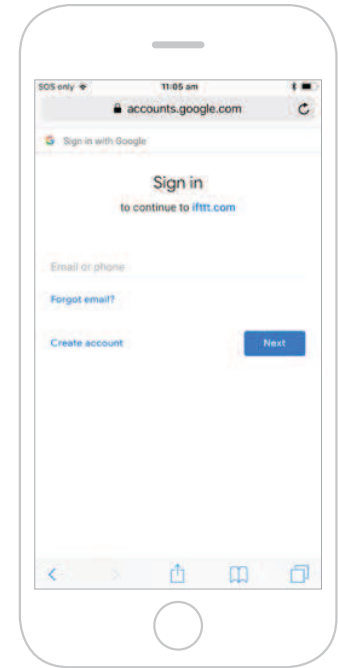

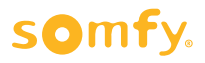

**11 Allow** IFTTT to access your Google Account.

 "Open in IFTTT?" pop-up appears. Select **Open** to proceed.

 To return to main screen, click the back arrow in the top-left corner and clear the Search field.

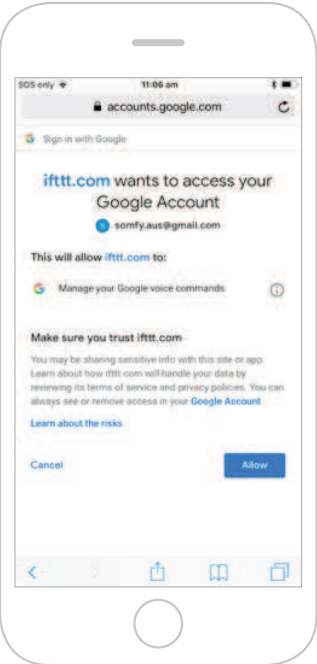

**12** Enter the email address and password used for your **Connexoon Window RTS login**.

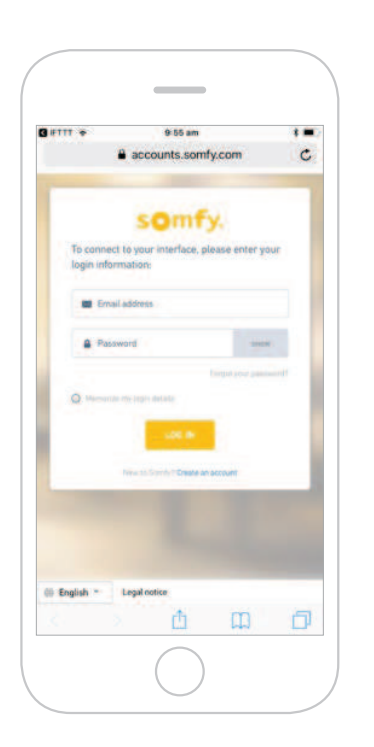

#### **13 Authorise** IFTTT compatibility with your Connexoon Window RTS.

"Open in IFTTT?" pop-up appears. Select **Open** to proceed.

 To return to main screen, click the back arrow in the top-left corner and clear the Search field.

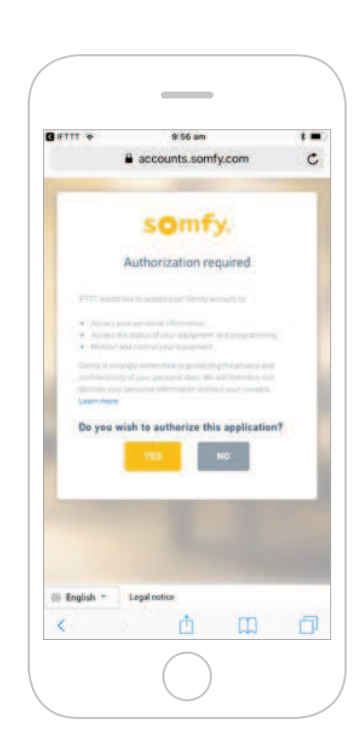

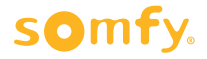

## **Activate Google Assistant voice control Applet**

- Follow the next steps to **activate existing Applets** created by Connexoon Asia & Oceania.
- To **create a new Applet**, move to step 18.
- **14** Under your home page, select **Google Assistant**. This will display all available Applets you've created.

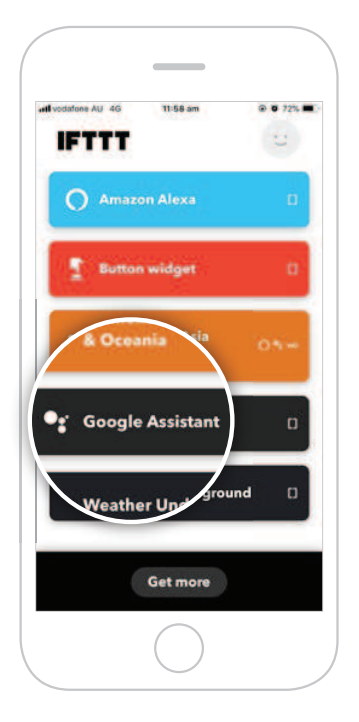

**15** Scroll through the list of pre-defined **Applets** to select the one you wish to **activate**.

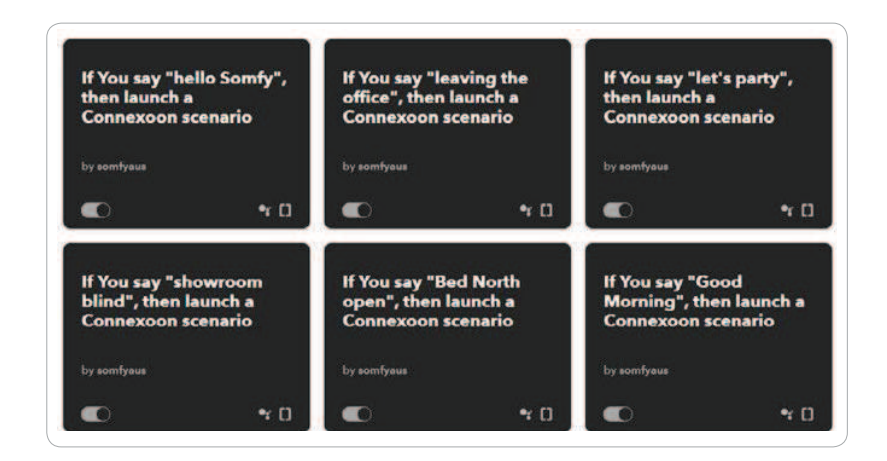

**16** Select the Applet chosen to see the services used. Then swipe right on **Connect**.

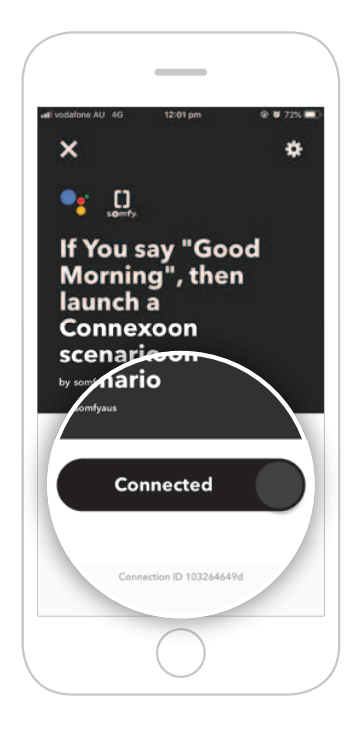

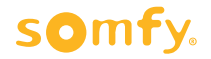

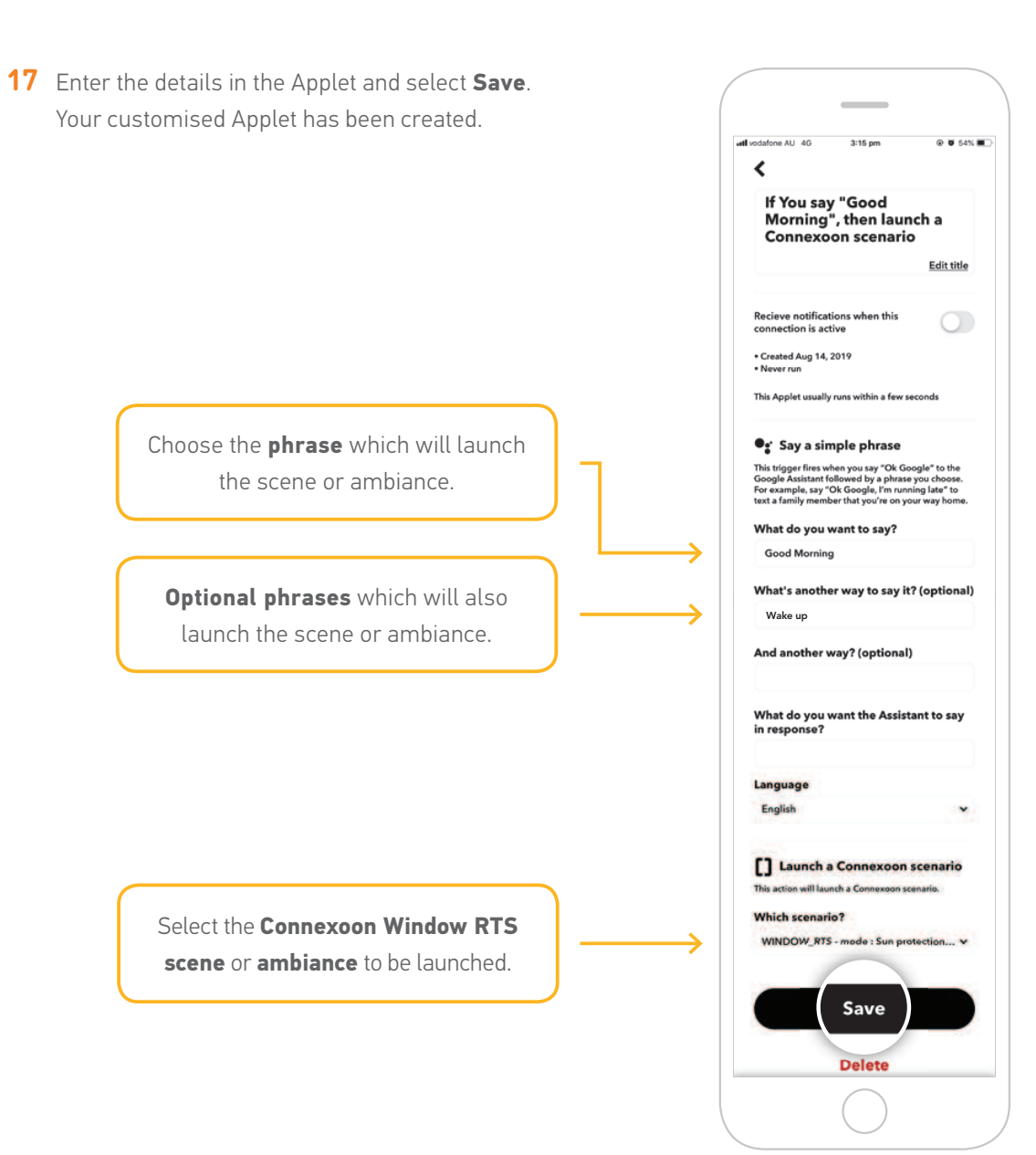

### **Create a new Applet**

**18** On your home page, press **Get more**. Then select **IfThisThenThat**, situated underneath the search bar.

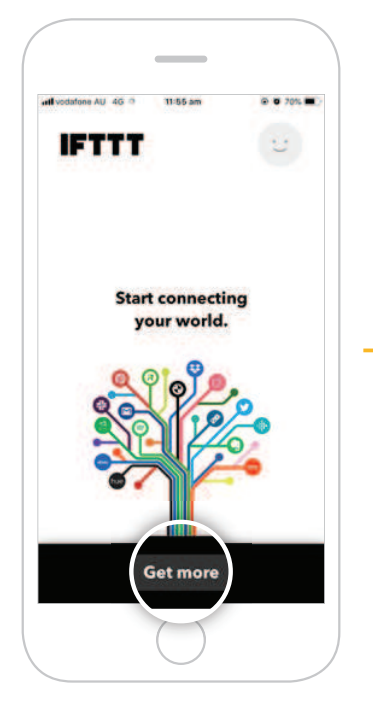

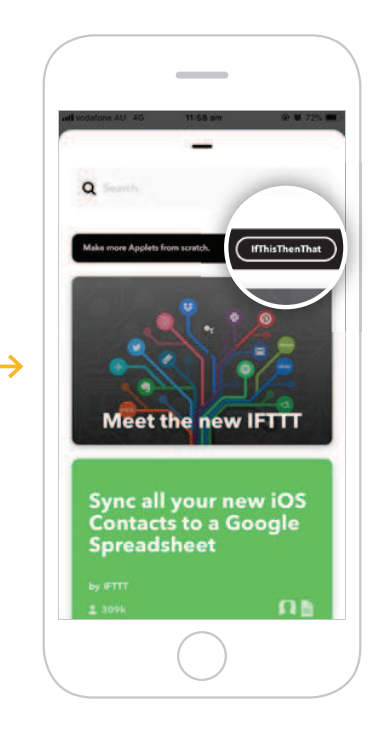

**19** Select **This**.

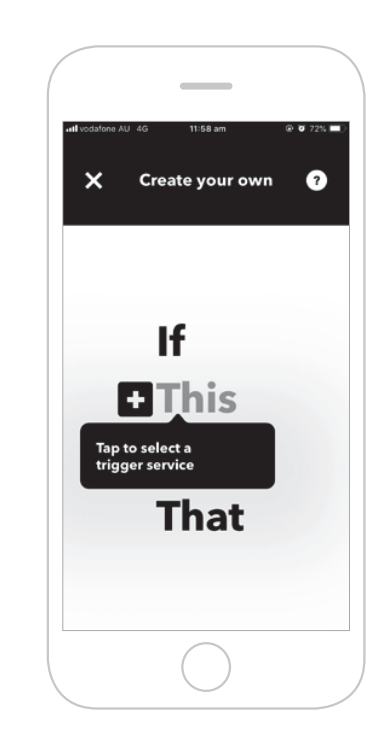

- **20** Search and select **Google Assistant**.
- **21** Select the **type of trigger** to activate the Connexoon Window RTS.

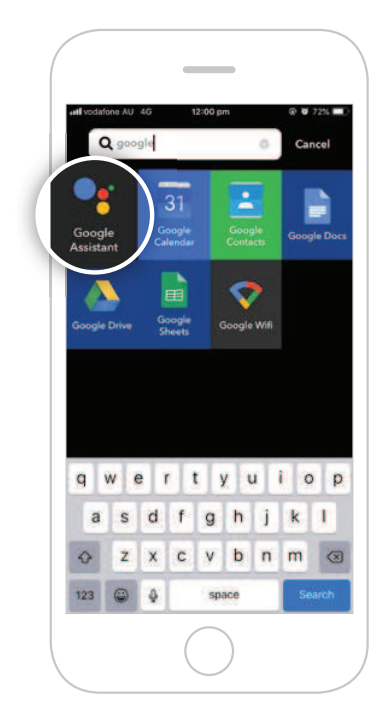

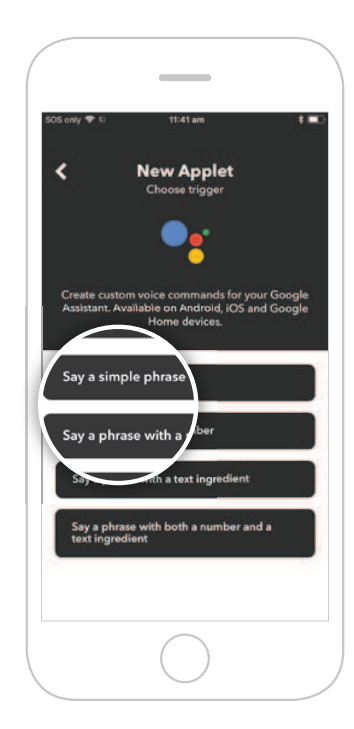

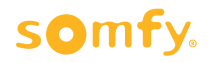

**22** Enter the phrase to trigger your Connexoon Window RTS. **23** Select **That**. Select **Create trigger**.

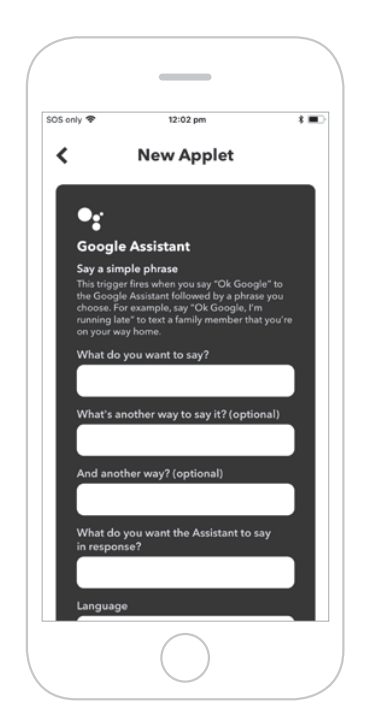

**24** Search for "**Connexoon**". Ensure you select **Connexoon Asia & Oceania**.

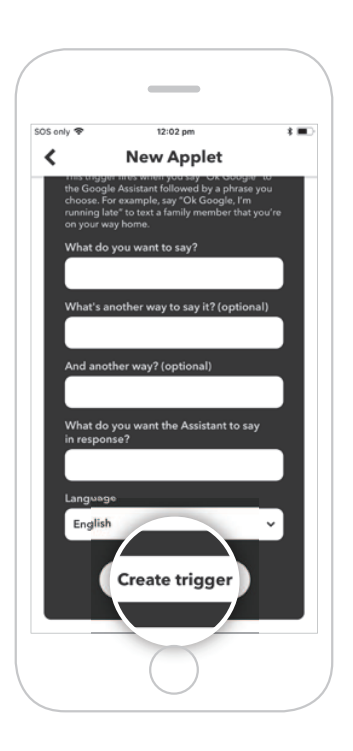

**25** Select **Launch a Connexoon scenario**.

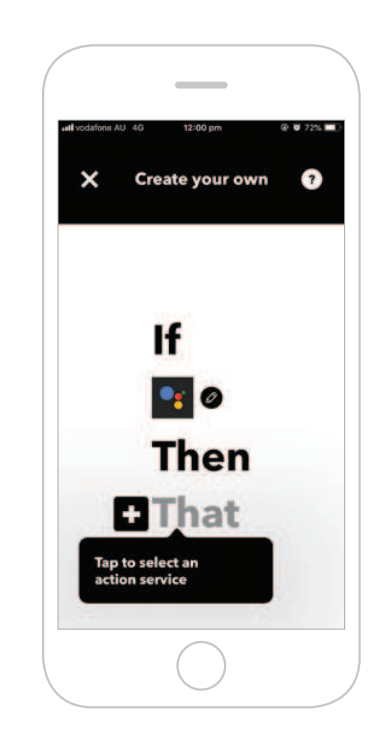

**26** Select the Scenario you wish to launch from the drop-down menu. Select **Create action**.

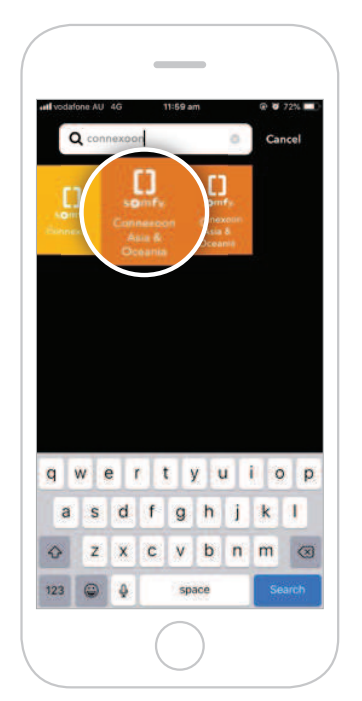

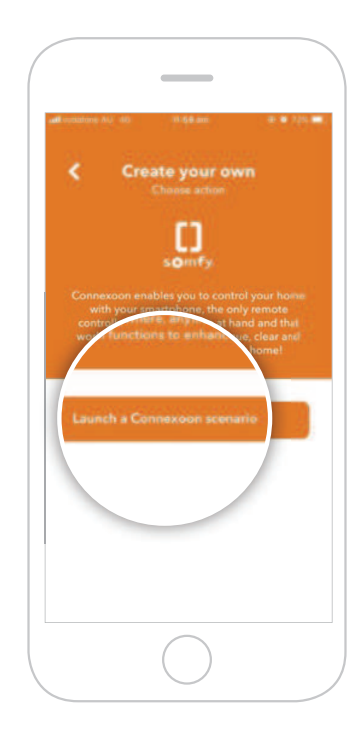

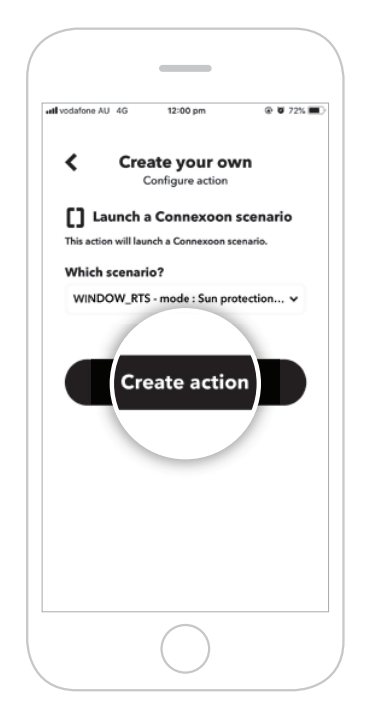

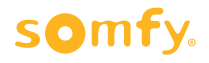

27 The Applet has been created, select **Finish** to save.

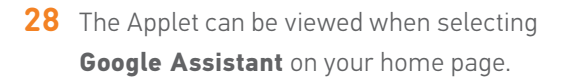

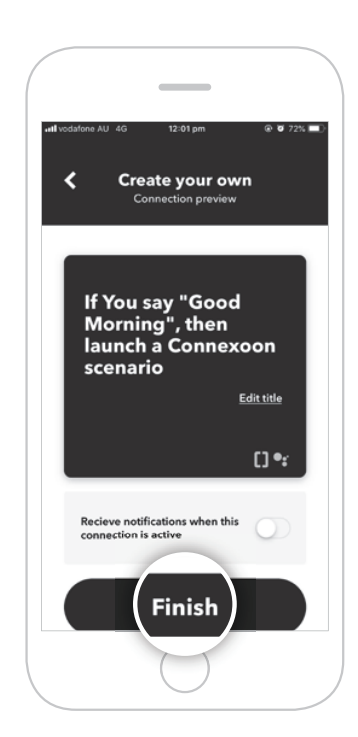

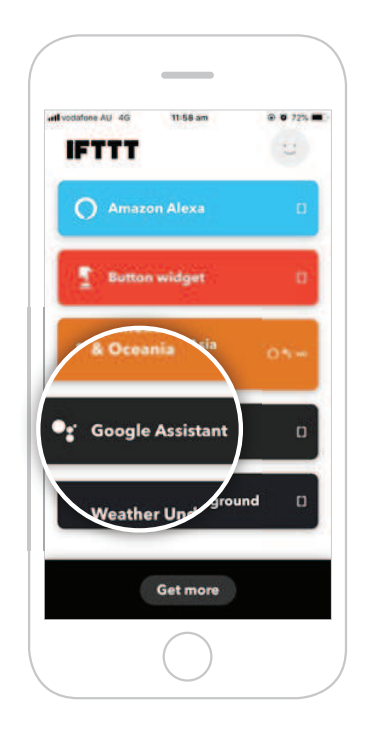

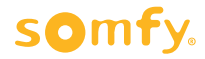